# **Leitfaden kostenfreie Accounterstellung eGo MV**

# **Schritt 1:**

Rufen Sie sich in Ihrem Internetbrowser die Internetadresse: [https://www.evergabe-mv.de](https://www.evergabe-mv.de/) auf (Sie befinden sich nun auf der Startseite des eGo-MV Vergabemarktplatz)

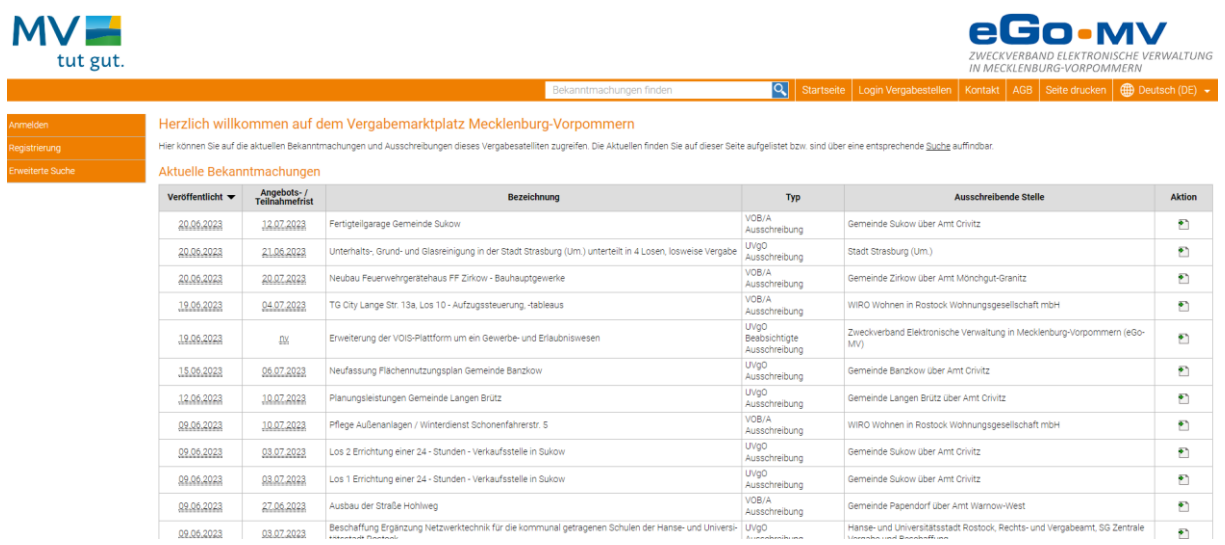

# **Schritt 2:**

Klicken Sie im linken oberen Teil Ihres Fensters auf "Registrierung"

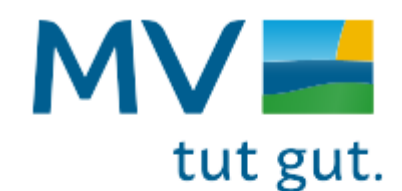

Anmelden

Registrierung

**Erweiterte Suche** 

Herzlich willkommen auf de

Hier können Sie auf die aktuellen Bekanntma

Aktuelle Bekanntmachungen

## **Schritt 3:**

Wählen Sie an dieser Stelle die **"Basic Edition"** für eine **kostenfreie Anmeldung** aus

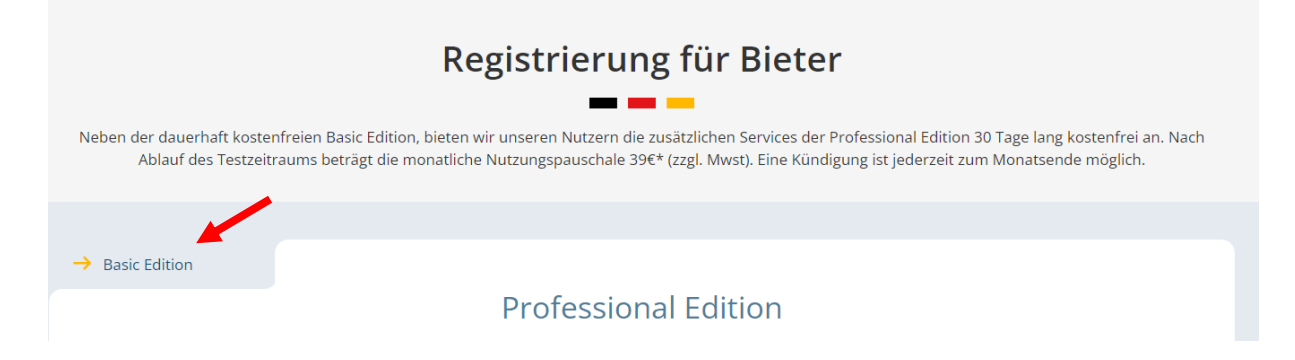

## **Schritt 4:**

Auswahl der "Basic Edition" bestätigen

# **Basic Edition**

Mit der Basic Edition können Sie alle Ausschreibungen im Deutschen Vergabeportal durchsuchen und an Vergabeverfahren teilnehmen.

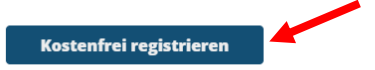

Sie möchten passende Ausschreibungen direkt per E-Mail erhalten und keine Aufträge mehr verpassen? Testen Sie die Vorteile unserer Mehrwertdienste 30 Tage lang kostenfrei.

# **Schritt 5:**

Account mit Ihren Daten erstellen und am Ende bestätigen

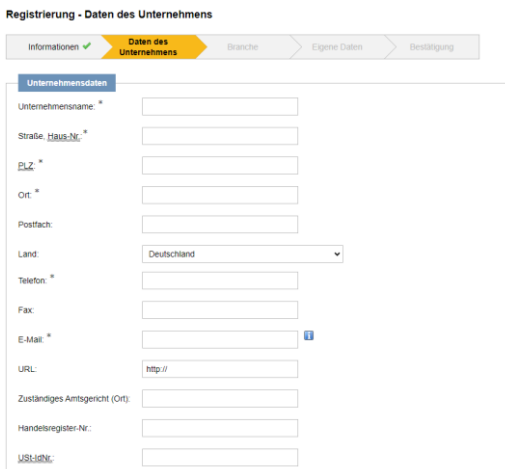

# **Download Bietertool**

## **Schritt 1:**

Wählen Sie **nachdem** Sie sich angemeldet haben die gewünschte Veröffentlichung aus und klicken Sie auf den Aktionsbutton

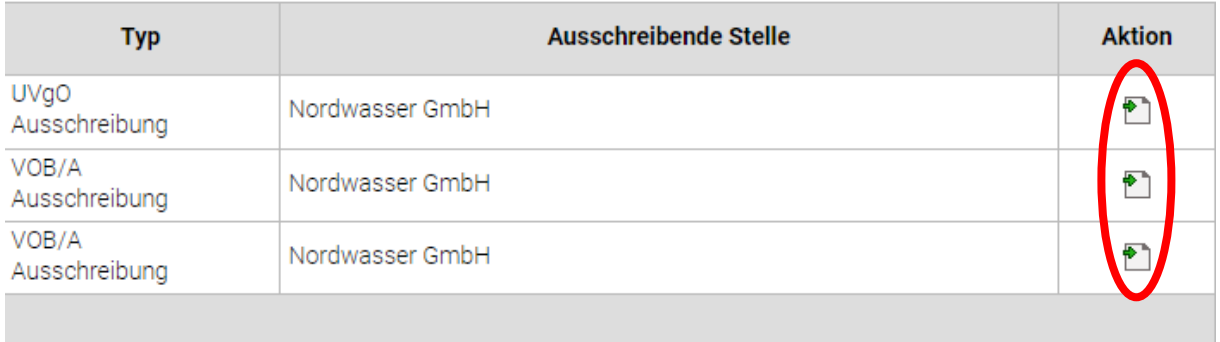

## **Schritt 2:**

Klicken Sie den Button "Jetzt teilnehmen"

## Teilnahme am Verfahren

**11 Ohne Bestätigung** der Teilnahme an diesem Verfahren erfolgt keine E-Mail Benachrichtigung über neue Nachrichten der Vergabestelle (z.B. Aktualisierung der Vergabeunterlagen).

Bestätigen Sie die Teilnahme am Verfahren um folgende Vorteile nutzen zu können:

- 1. Sie werden über neue Nachrichten der Vergabestelle automatisch per E-Mail informiert (z.B. Änderungen an den Vergabeunterlagen).
- 2. Sie können direkt über den Kommunikationsbereich der Vergabestelle eigene Nachrichten zukommen lassen.
- 3. Sie können elektr. Angebote / Teilnahmeanträge abgeben, sofern diese Möglichkeit von der Vergabestelle zugelassen wurde.

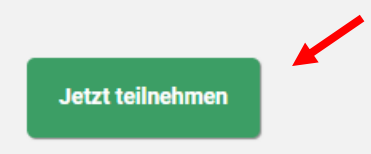

## **Schritt 3:**

Wählen Sie links den Reiter Angebote aus, laden Sie sich das Bietertool herunter und installieren Sie es in Ihrem Betriebssystem

Nach Installation haben Sie die Möglichkeit in der Plattform Dokumente und Unterlagen herunterzuladen, mit dem Auftraggeber zu kommunizieren oder Ihr Angebot einzureichen

#### Das Bietertool wurde noch nicht installiert

Laden Sie die passende Installationsdatei für das von Ihnen genutzte Betriebssystem herunter und starten diese aus dem entsprechenden Download-Verze chnis.

TelLNemmen

Nach der erfolgreichen Installation laden Sie Projektdatej aus diesem Projektraum herunt Beachten Sie dabei die Hinweise unter "Das Bietertool wurde bereits installiert".

INSTALLATIONSDATEI HERUNTERLADEN (Windows 64 Bit)

Installationsdatei für weitere Betriebssysteme

- Linux Betriebssysteme
- Mac OS Betriebssysteme
- Windows 32 Bit Betriebssysteme